# **PRO 24X Series Komputer osobisty**

MS-AEC1

# **SPIS TREŚCI**

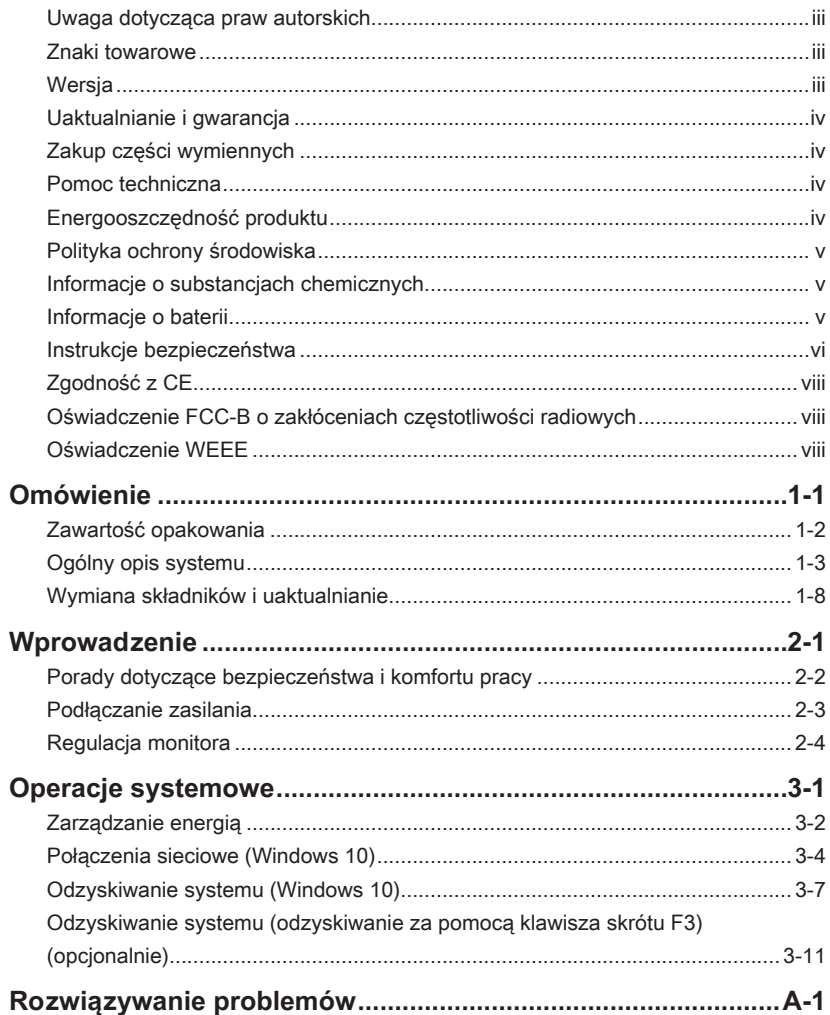

# <span id="page-2-0"></span>**Uwaga dotycząca praw autorskich**

Materiał w tym dokumencie jest własnością intelektualną firmy MICRO-STAR INTERNATIONAL. Dołożyliśmy wszelkich starań w przygotowanie tego dokumentu, jednak nie gwarantujemy prawidłowości zawartych w nim treści. Stale staramy się poprawiać nasze produkty i zastrzegamy sobie prawo do wykonywania zmian bez powiadomienia.

# **Znaki towarowe**

Wszystkie znaki towarowe są własnością odpowiednich właścicieli.

# **Wersja**

Wersia Date (Data) V1.0 2018/03

# <span id="page-3-0"></span>**Uaktualnianie i gwarancja**

Należy pamiętać, że niektóre wstępnie zainstalowane składniki produktu mogą zostać na życzenie użytkownika uaktualnione lub wymienione. Dalsze informacje o możliwościach zakupu produktów można uzyskać u lokalnego dostawcy. Nie należy uaktualniać ani wymieniać jakiegokolwiek składnika produktu inaczej niż u autoryzowanego dostawcy lub w punkcie serwisowym, ponieważ może to spowodować unieważnienie gwarancji. Zaleca się, aby skontaktować się z autoryzowanym dostawcą lub punktem serwisowym w celu wykonania usługi uaktualnienia lub wymiany.

# **Zakup części wymiennych**

Należy pamiętać, że zakup części wymiennych (lub zgodnych) do produktu kupowanego przez użytkowników w różnych krajach lub regionach może być realizowany przez producenta w okresie nieprzekraczającym 5 lat od zaprzestania produkcji urządzenia, w zależności od oficjalnych regulacji ogłoszonych w odpowiednim czasie. Szczegółowe informacje dotyczące dostępności części zamiennych można uzyskać u producenta pod adresem http://www.msi.com/support/.

# **Pomoc techniczna**

Po wystąpieniu problemu z systemem i nieuzyskaniu rozwiązania z podręcznika użytkownika należy skontaktować się ze sprzedawcą lub z lokalnym dystrybutorem. W celu uzyskania dalszych wskazówek można także wypróbować poniższe zasoby pomocy. Witryna firmy MSI pod adresem http://www.msi.com/support/ zawiera dokumentację techniczną, aktualizacje BIOS, aktualne sterowniki i inne informacje.

# **Energooszczędność produktu**

- ◙ Zmniejszone zużycie energii podczas używania i w trybie wstrzymania
- ◙ Ograniczone użycie substancji szkodliwych dla środowiska i dla zdrowia
- ◙ Łatwy demontaż i recykling
- ◙ Zmniejszone zużycie zasobów naturalnych poprzez zachęcanie do recyklingu
- ◙ Zwiększona żywotność produktu, poprzez łatwe aktualizacje
- ◙ Zmniejszona ilość trwałych odpadów, dzięki polityce zwrotów

# <span id="page-4-0"></span>**Polityka ochrony środowiska**

◙ Produkt został zaprojektowany tak, aby umożliwić wielokrotne użycie części i właściwe przetwarzanie, dlatego też nie należy go wyrzucać po zakończeniu żywotności.

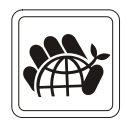

◙ Użytownicy powinni skontaktować się z lokalnym autoryzowanym punktem zbiórki, do celów recyklingu i usuwania zużytych produktów.

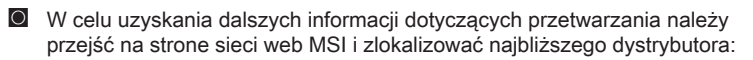

◙ Informacje dotyczące prawidłowej utylizacji, zwrotu, przetwarzania i demontażu produktów firmy MSI użytkownicy mogą też uzyskać pod adresem gpcontdev@msi.com.

# **Informacje o substancjach chemicznych**

Zgodnie z przepisami dotyczącymi substancji chemicznych, takimi jak przepisy EU REACH (Przepisy EC Nr 1907/2006 Parlamentu Europejskiego i Rady Europy), MSI udostępnia informacje o substancjach chemicznych pod adresem:

http://www.msi.com/html/popup/csr/evmtprtt\_pcm.html

# **Informacje o baterii**

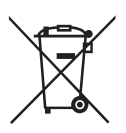

Unia Europejska:

Baterii, zestawów baterii i akumulatorów nie należy usuwać z nieposortowanymi odpadkami domowymi. Należy skorzystać z publicznego systemu zbiórki w celu ich przekazania, recyklingu lub przetworzenia zgodnie z lokalnymi przepisami.

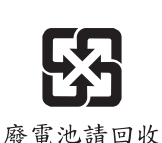

Tajwan:

Ze względu na wymagania ochrony środowiska zużyte baterie należy zbierać oddzielnie w celu recyklingu lub specjalnego usuwania.

Kalifornia, USA:

Baterie pastylkowe mogą zawierać nadchloran i ich przetwarzanie lub usuwanie wymaga w stanie Kalifornia specjalnej obsługi.

Dalsze informacje można uzyskać pod adresem:

http://www.dtsc.ca.gov/hazardouswaste/perchlorate/

Nieprawidłowa wymiana baterii może spowodować jej wybuch. Wymieniać można wyłącznie na baterię tego samego lub równoważnego typu zalecaną przez producenta.

# <span id="page-5-0"></span>**Instrukcje bezpieczeństwa**

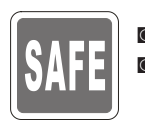

◙ Instrukcje bezpieczeństwa należy przeczytać uważnie i dokładnie. ◙ Należy stosować się do wszystkich przestróg i ostrzeżeń umieszczonych na urządzeniu lub w podręczniku użytkownika.

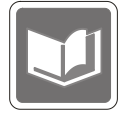

Należy zachować podręcznik użytkownika dostarczony w opakowaniu do wykorzystania w przyszłości.

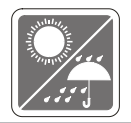

Urządzenie oraz jego wyposażenie należy przechowywać z dala od wilgoci i nie narażać ich na działanie wysokiej temperatury.

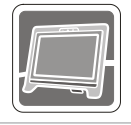

Przed wykonaniem ustawień urządzenie należy umieścić na stabilnej płaskiej powierzchni.

- ◙ Przed podłączeniem urządzenia do gniazda zasilania należy upewnić się, że napięcie zasilające jest w bezpiecznych granicach i zostało prawidłowo ustalone w przedziale 100~240 V. Nie należy usuwać z wtyczki bolca uziemienia. Urządzenie musi być podłączone do uziemionego gniazda zasilania.
- - ◙ Zawsze należy odłączyć przewód zasilający przed przystąpieniem do instalacji jakiejkolwiek dodatkowej karty lub modułu.
	- ◙ Jeśli urządzenie nie będzie używane przez dłuższy czas, należy zawsze odłączyć przewód zasilający lub wyłączyć zasilanie gniazda ściennego, aby zapewnić zerowe zużycie energii.
	- **2** Zasilanie: (Opcja 1) 65W, 19V  $==$  3.42A, (Opcja 2) 90W,  $19V == 4.74A$ .

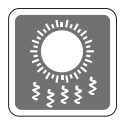

Wentylator na obudowie jest używany do konwekcji powietrza i zabezpiecza sprzęt przed przegrzaniem. Wentylatora nie należy przykrywać.

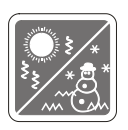

Nie należy pozostawiać urządzenia w miejscu bez wentylacji przy temperaturze przechowywania powyżej 60°C (140°F) lub poniżej 0°C (32°F), ponieważ może to uszkodzić urządzenie.

UWAGA: Maksymalna temperature działania wynosi około 40°C.

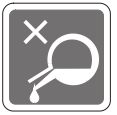

Nigdy nie należy wlewać płynów do otworów w obudowie, ponieważ może to uszkodzić urządzenie lub spowodować porażenie prądem elektrycznym.

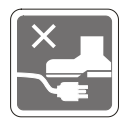

Przewód zasilający należy umieścić tak, aby nikt przypadkiem na niego nie nadepnął. Nie należy stawiać niczego na przewodzie zasilającym.

◙ Przy podłączaniu koncentrycznego kabla telewizyjnego do tunera TV należy się upewnić, że jego ekran jest prawidłowo podłączony do systemu uziemienia budynku.

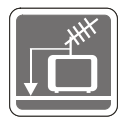

◙ System prowadzenia kabli powinien być uziemiony zgodnie ze standardem ANSI/NFPA 70, NEC (National Electrical Code [Krajowe przepisy dotyczące instalacji elektrycznych]), w szczególności Część 820.93, Grounding of Outer Conductive Shield of a Coaxial Cable (Uziemienie zewnętrznego ekranowania kabla koncentrycznego).

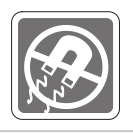

W pobliżu urządzenia nie mogą znajdować się obiekty o silnym polu magnetycznym lub elektrycznym.

W razie wystąpienia którejkolwiek z poniższych sytuacji urządzenie powinno zostać sprawdzone przez personel serwisu:

◙ Przewód zasilający lub wtyczka uległy uszkodzeniu.

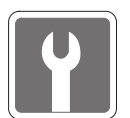

- ◙ Do wnętrza urządzenia dostał się płyn. Sprzet był poddany działaniu wilgoci.
- Sprzęt nie działa poprawnie lub nie można go uruchomić zgodnie z podręcznikiem użytkownika.
- ◙ Urządzenie zostało upuszczone i uszkodzone.
- ◙ Urządzenie ma wyraźne oznaki uszkodzenia.
- 1. Optyczne urządzenia pamięci sklasyfikowane są jako PRODUKT LASEROWY KLASY 1. Stosowanie elementów sterowania lub regulacji albo procedur innych niż określone jest zabronione.
- 2. Nie należy dotykać soczewki wewnątrz napędu.

# <span id="page-7-0"></span>**Zgodność z CE**

Niniejszym Micro-Star International CO., LTD deklaruje, że to urządzenie jest zgodne z istotnymi wymaganiami bezpieczeństwa i innymi powiązanymi postanowieniami określonymi w Dyrektywie Europejskiej.

# **Oświadczenie FCC-B o zakłóceniach częstotliwości radiowych**

Urządzenie to zostało poddane testom, które stwierdziły, że jest zgodne z ograniczeniami wyznaczonymi dla urządzeń cyfrowych klasy B w części 15 przepisów FCC. Ograniczenia te zostały wyznaczone, aby zapewniać odpowiednie zabezpieczenie przed szkodliwymi zakłóceniami w instalaciach domowych. Urządzenie

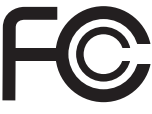

 $\epsilon$ 

generuje, wykorzystuje oraz może wytwarzać energię częstotliwości radiowej i, jeśli nie będzie zainstalowane i używane ściśle według zaleceń instrukcji, może powodować zakłócenia komunikacji radiowej. Jednakże, nie gwarantuje się, że nie wystąpią zakłócenia w określonej instalacji. Jeśli więc urządzenie powoduje szkodliwe zakłócenia w odbiorze radia lub telewizji, których przyczynę można potwierdzić wyłączając i włączając urządzenie, użytkownik może spróbować wyeliminować zakłócenie przez zastosowanie co najmniej jednego z wymienionych poniżej sposobów:

- Obrócenie lub przemieszczenie anteny odbiorczej.
- Zwiększenie odległości pomiędzy urządzeniem a odbiornikiem.
- Podłączenie urządzenia do gniazdka zasilającego znajdującego się w innym obwodzie elektrycznym niż ten, do którego podłączony jest odbiornik telewizyjny lub radiowy.
- Konsultacia z dostawca lub doświadczonym technikiem RTV w celu uzyskania pomocy.

#### Uwaga 1

Zmiany i modyfikacje bez odpowiedniej, specjalnej akceptacji jednostek odpowiedzialnych za zgodność mogą unieważnić prawo użytkownika do korzystania z urządzenia.

#### Uwaga 2

Dla zachowania zgodności z limitami emisji należy używać wyłącznie ekranowanych kabli i przewodów prądu zmiennego.

To urządzenie jest zgodne z częścią 15 przepisów FCC. Jego działanie podlega dwóm następującym warunkom:

- 1. to urządzenie nie może powodować szkodliwych zakłóceń i
- 2. to urządzenie musi być odporne na odbierane zakłócenia, w tym na zakłócenia, które mogą spowodować jego niepożądane działanie.

# **Oświadczenie WEEE**

Z mocy unijnej dyrektywy o zużytym sprzęcie elektronicznym i elektronicznym 2002/96/WE, obowiązującej od 13 sierpnia 2005 roku, zużyty sprzęt elektryczny i elektroniczny nie może być utylizowany jako część odpadów komunalnych. W związku z tym producenci takiego sprzętu mają obowiązek go odbierać po zakończeniu okresu eksploatacji.

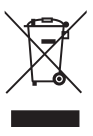

viii

# *1*

# <span id="page-8-0"></span>**Omówienie**

Konstrukcja tego systemu uwzględnia ekologię i inteligentne rozwiązania cyfrowe dzięki zastosowaniu wyświetlacza z podświetleniem LED, który zwiększa wyrazistość obrazu, zapewniając jednocześnie redukcję zmęczenia oczu. Niewielkich rozmiarów obudowa i elastyczny wspornik/podstawa łączą technologię z życiem, sprawiając, że komputery są łatwiejsze w użyciu i odpowiednie zarówno dla indywidualnych osób jak i dla biznesu.

<span id="page-9-0"></span>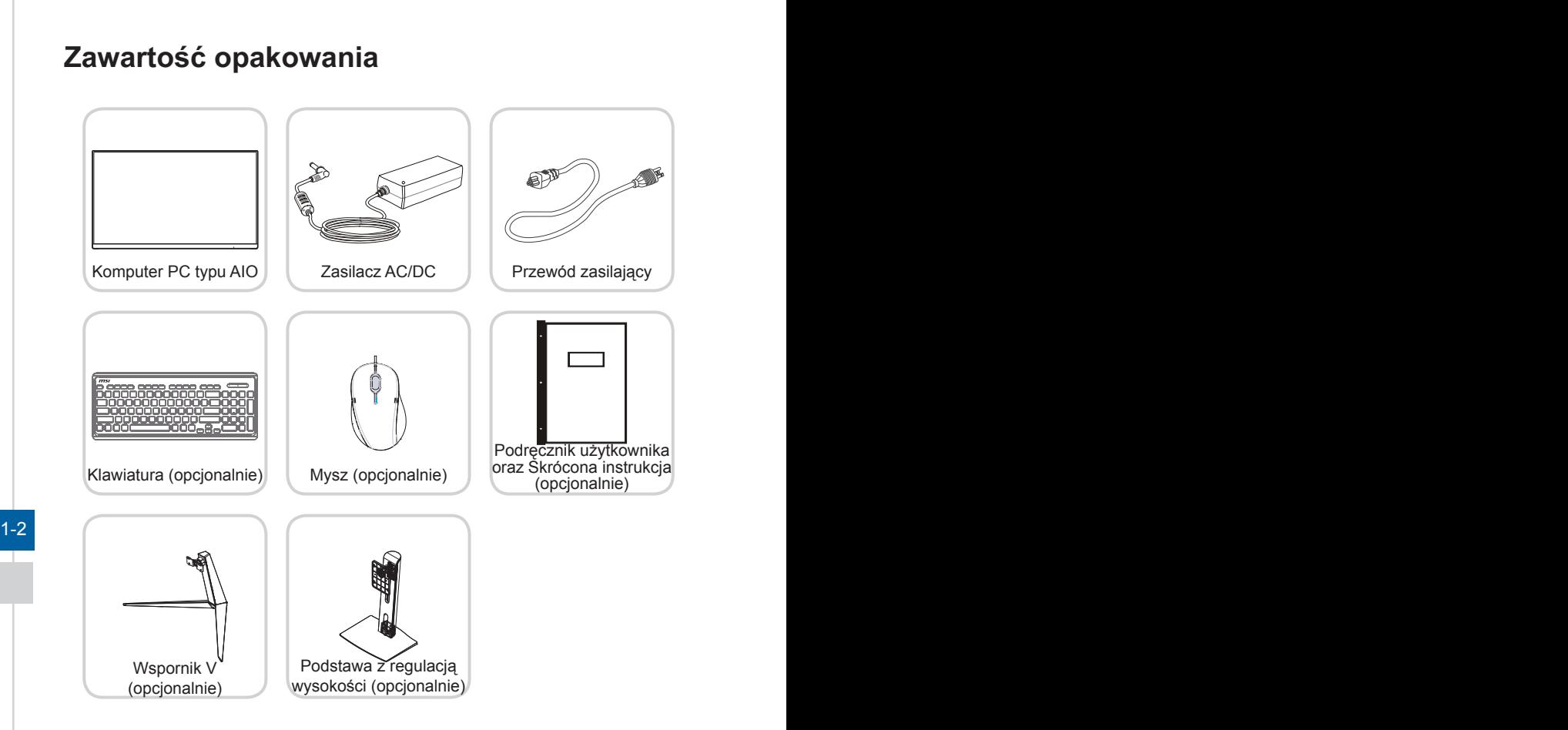

- \* Prosimy o natychmiastowy kontakt w przypadku stwierdzenia, że jakikolwiek element jest uszkodzony lub go brakuje.
- \* Ilustracje służą wyłącznie do celów referencyjnych, a zawartość opakowania może być nieco inna w zależności od zakupionego modelu.

# <span id="page-10-0"></span>**Ogólny opis systemu**

## h **Widok z tyłu**

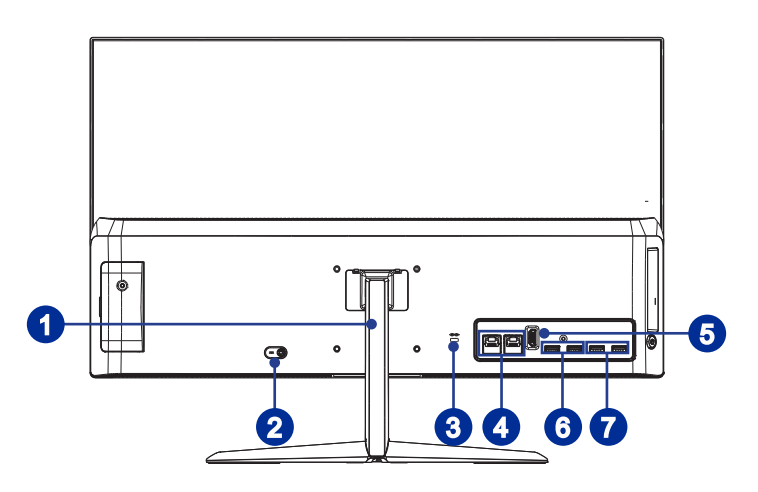

#### 1-2 1-3 <sup>1</sup> Wspornik/podstawa (opcjonalnie)

Przy użyciu wspornika/podstawy można dostosować położenie systemu na płaskiej i stabilnej powierzchni.

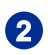

# **2** Gniazdo zasilania

Za pomocą tego gniazda zasilacz AC/DC konwertuje prąd zmienny na prąd stały. Energia dostarczana przez to gniazdo służy do zasilania komputera PC. Aby zapobiec uszkodzeniu komputera PC, należy zawsze używać dostarczonego zasilacza sieciowego.

# Gniazdo blokady Kensington

Ten komputer PC typu AIO wyposażony jest w gniazdo blokady Kensington, które umożliwia użytkownikom zabezpieczenie komputera PC typu AIO za pomocą klucza lub mechanicznego urządzenia z kodem PIN, podłączonego przy użyciu gumowanej linki metalowej. Jeden koniec linki ma małą pętlę, która umożliwia przełożenie całej linki dookoła stałego przedmiotu, takiego jak ciężki stół lub inny podobny sprzęt, a przez to zabezpieczenie komputera PC typu AIO.

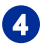

#### <sup>4</sup> Gniazdo LAN RJ-45 (opcjonalnie)

Standardowe gniazdo LAN RJ-45 służy do połączenia z siecią LAN [Local Area Network (Sieć lokalna)]. Można do niego podłączyć kabel sieciowy.

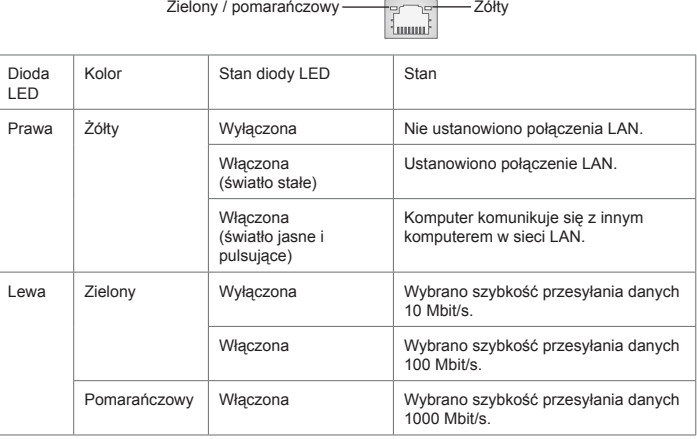

# 1-4 6 Wyjście HDMI **HEDITII**

Interfejs HDMI [High-Definition Multimedia Interface (Multimedialny interfejs wysokiej rozdzielczości)] to cyfrowy interfejs audio-wideo umożliwiający transmisję nieskompresowanych strumieni danych. Interfejs HDMI obsługuje wszystkie formaty TV, w tym standardowy, rozszerzony lub wysokiej rozdzielczości sygnał wideo, a także wielokanałowy cyfrowy sygnał audio, przesyłane za pomocą jednego kabla.

# <sup>6</sup> Port USB 3.1 Gen1 (typu A)

Port USB [Universal Serial Bus (Uniwersalna magistrala szeregowa)] służy do podłączania urządzeń USB, takich jak klawiatura, mysz, lub inne urządzenia kompatybilne z USB. Obsługa szybkości transferu danych do 5 Gbit/s (Super szybkość). Gniazdo USB 3.1 Gen1 jest wstecznie zgodne z urządzeniami USB 2.0.

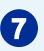

# Port USB 2.0 (typu A)

Port USB [Universal Serial Bus (Uniwersalna magistrala szeregowa)] służy do podłączania urządzeń USB, takich jak klawiatura, mysz, lub inne urządzenia kompatybilne z USB. Obsługa szybkości transferu danych do 480Mbit/s (Wysoka szybkość).

### h **Widok z boku**

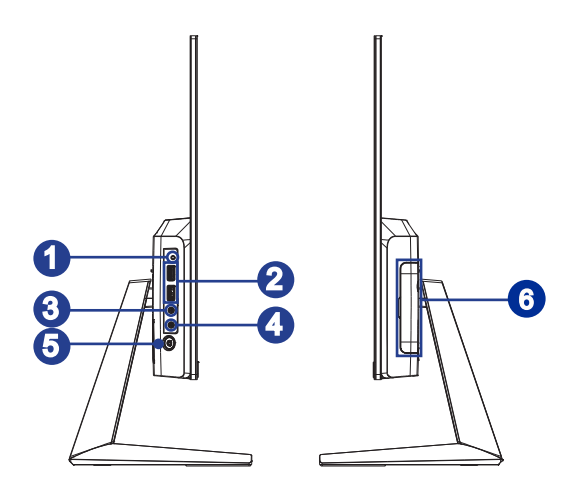

# Dioda LED dysku twardego

1-4 1-5 dostęp systemu do danych na dysku twardym, a wyłączenie oznacza brak Ten wskaźnik pokazuje stan aktywności dysku twardego. Miganie oznacza aktywności dysku.

#### **2** Port USB 3.1 Gen1 (typu A) (z technologią MSI SuperCharger) (opcjonalnie)

Port USB [Universal Serial Bus (Uniwersalna magistrala szeregowa)] służy do podłączania urządzeń USB, takich jak klawiatura, mysz, lub inne urządzenia kompatybilne z USB. Obsługa szybkości transferu danych do 5 Gbit/s (Super szybkość). Gniazdo USB 3.1 Gen1 jest wstecznie zgodne z urządzeniami USB 2.0. Dzięki technologii MSI SuperCharger Technology działa nie tylko jako normalny port USB 3.0, ale umożliwia także ładowanie urządzeń USB nawet przy wyłączonym systemie.

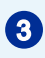

# <sup>3</sup> Gniazdo wyjścia liniowego

Złącze to służy do podłączania słuchawek lub głośników.

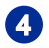

#### **Mikrofon**

Wbudowany mikrofon można wykorzystać do rozmów video online.

# <sup>5</sup> Przycisk zasilania systemu/ dioda LED

Naciśnij przycisk zasilania systemu, aby włączyć lub wyłączyć system. Dioda LED zasilania świeci się, gdy system jest włączony i gaśnie po jego wyłączeniu. W warunkach oszczędzania energii dioda LED miga w trybie S3 (Wstrzymaj i zapisz w pamięci), a gaśnie w trybie S4 (Wstrzymaj i zapisz na dysk).

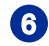

#### 6 Klapa serwisowa

#### **Ważne**

1. Zalecamy, aby ze względów bezpieczeństwa najpierw podłączyć zasilacz AC/DC do komputera PC typu AIO, a następnie podłączyć przewód zasilający do gniazda zasilania.

2. Do portów USB 3.1 zaleca się podłączanie urządzeń wysokiej szybkości, a urządzenia niskiej szybkości, takie jak mysz lub klawiatura zaleca się podłączać do portów USB 2.0.

# h **Widok z góry i z dołu** 1 2 2

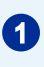

#### Montvictor 1-7 **1** Wentylator

Wentylator na obudowie jest używany do konwekcji powietrza i zabezpiecza sprzęt przed przegrzaniem. Wentylatora nie należy przykrywać.

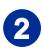

# <sup>2</sup> Głośniki stereo

Wbudowane głośniki stereo zapewniają wysoką jakość dźwięku.

# <span id="page-15-0"></span>**Wymiana składników i uaktualnianie**

Należy pamiętać, że niektóre wstępnie zainstalowane składniki produktu mogą zostać na życzenie użytkownika uaktualnione lub wymienione, w zależności od zakupionego modelu.

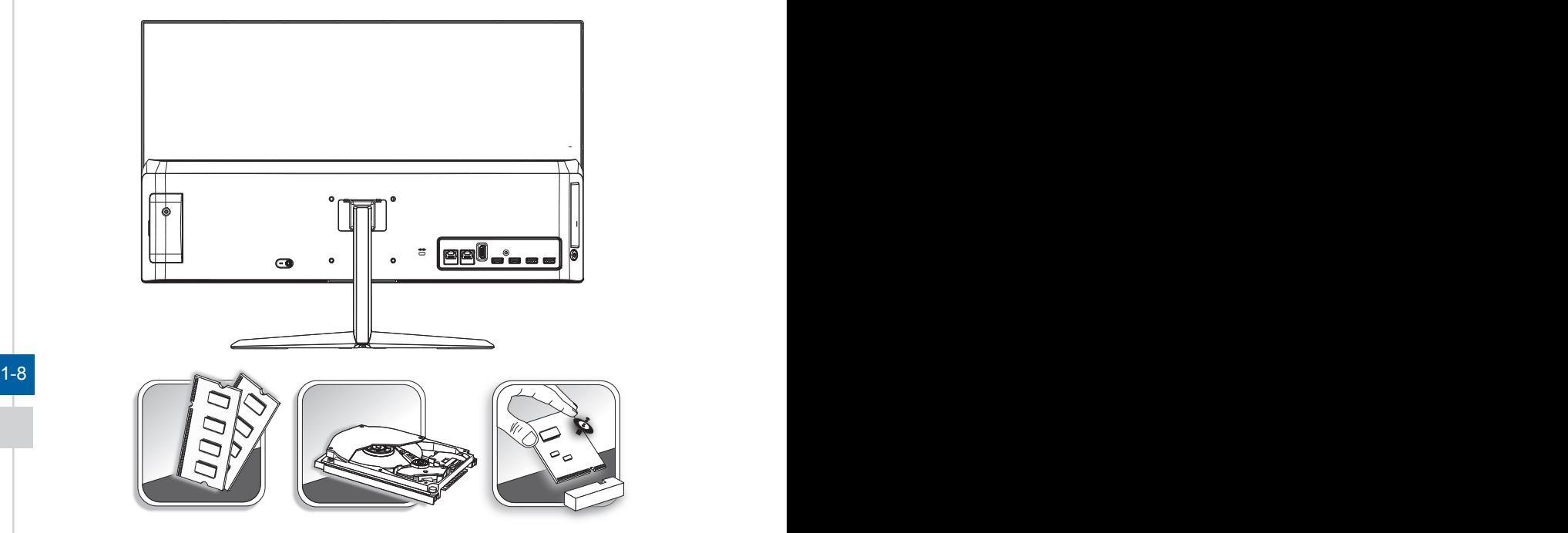

Dalsze informacje o możliwościach zakupu produktów można uzyskać u lokalnego dostawcy. Nie należy uaktualniać ani wymieniać jakiegokolwiek składnika produktu inaczej niż u autoryzowanego dostawcy lub w punkcie serwisowym, ponieważ może to spowodować unieważnienie gwarancji. Zaleca się, aby skontaktować się z autoryzowanym dostawcą lub punktem serwisowym w celu wykonania usługi uaktualnienia lub wymiany.

# *2*

# <span id="page-16-0"></span>**Wprowadzenie**

W rozdziale tym zawarto informacje dotyczące procedur konfiguracji sprzętowej. Podczas podłączania urządzeń peryferyjnych należy ostrożnie trzymać urządzenia, a także założyć na nadgarstek uziemiony pasek w celu uniknięcia wystąpienia elektryczności statycznej.

# <span id="page-17-0"></span>**Porady dotyczące bezpieczeństwa i komfortu pracy**

Komputer PC typu AIO to przenośna platforma, która umożliwia pracę w dowolnym miejscu. Jednakże dobór odpowiednich warunków pracy jest istotny, jeśli zamierza się pracować z komputerem przez dłuższy czas.

- 1. Miejsce pracy powinno być dobrze oświetlone.
- 2. Należy wybrać odpowiedni fotel i biurko, a także dostosować ich wysokość w celu zapewnienia właściwej postawy podczas pracy.
- 3. Podczas siedzenia w fotelu należy siedzieć prosto i utrzymać właściwą postawę. Należy dopasować oparcie fotela (jeśli fotel je posiada), aby zapewniało wygodne oparcie pleców.
- 4. Stopy powinny naturalnie opierać się na podłodze, tak aby kostki i kolana znajdowały się w poprawnej pozycji (kąt 90 stopni).
- 5. Dłonie należy położyć na biurku tak, aby nadgarstki miały naturalne podparcie.
- 6. Należy dostosować kąt/położenie komputera PC typu AIO w celu uzyskania optymalnego widoku.
- 7. Należy unikać używania komputera w miejscach, gdzie może to być niewygodne (np. w łóżku).
- 2-2 **20 8. Komputer PC typu AIO jest urządzeniem** elektrycznym. Należy obsługiwać go **portoczą portoczą portoczą z**<br>Obszarzenie obywnikacó obrażeń sięła ostrożnie, aby uniknąć obrażeń ciała.

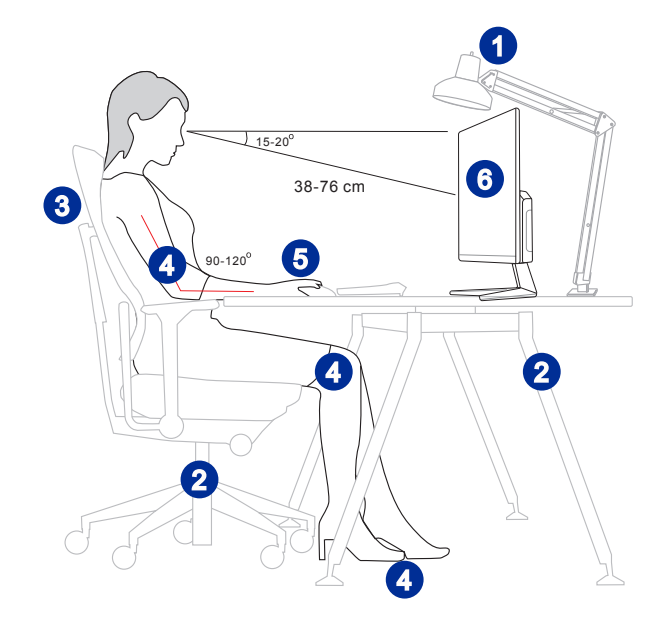

# <span id="page-18-0"></span>**Podłączanie zasilania**

1. Podłącz zasilacz do komputera PC typu AIO i włóż wtyczkę do gniazda.

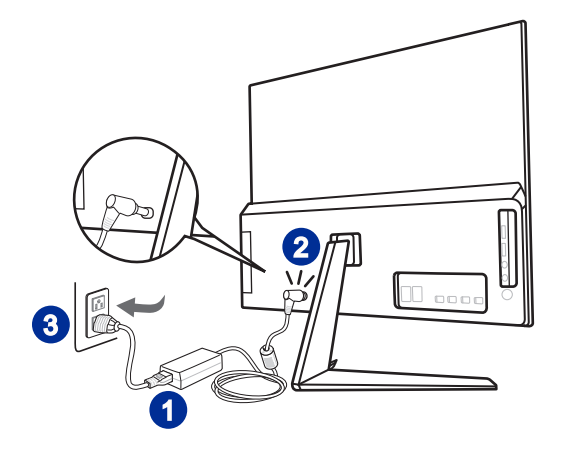

2. Naciśnij przycisk zasilania w celu włączenia zasilania komputera PC typu AIO.

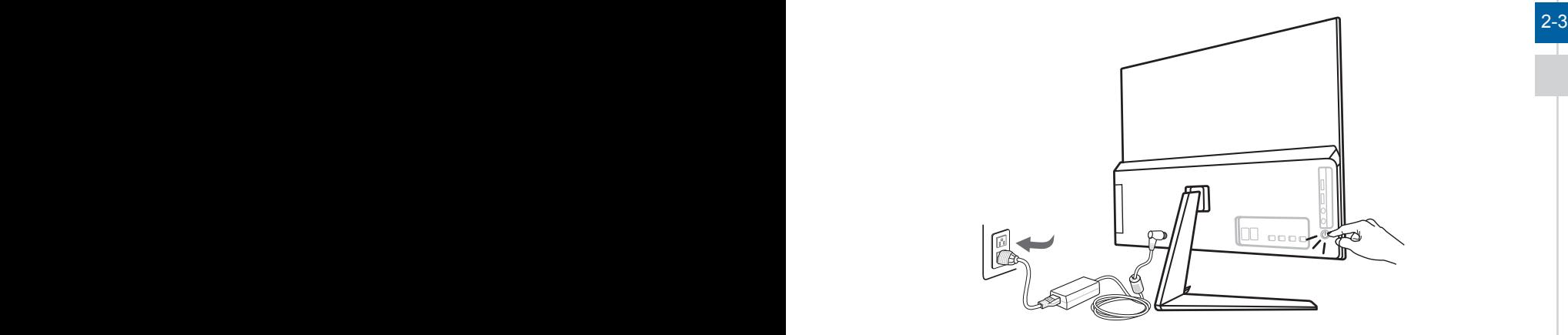

# <span id="page-19-0"></span>**Regulacja monitora**

Funkcje regulacji tego monitora, takie jak nachylenie i zamiana wysokości, mają na celu zmaksymalizowanie komfortu patrzenia.

### Ważne

- Ilustracje mają wyłącznie charakter poglądowy. Rzeczywisty wygląd komputera PC typu AIO może odbiegać od przedstawionego.
- Przed włączeniem komputera PC typu AIO upewnij się, że został on podłączony za pomocą kabla trójżyłowego do gniazda elektrycznego z uziemieniem.
- Panel wyświetlacza należy chronić przed kontaktem z ostrymi przedmiotami.
- Podczas regulacji nie należy naciskać panelu wyświetlacza.

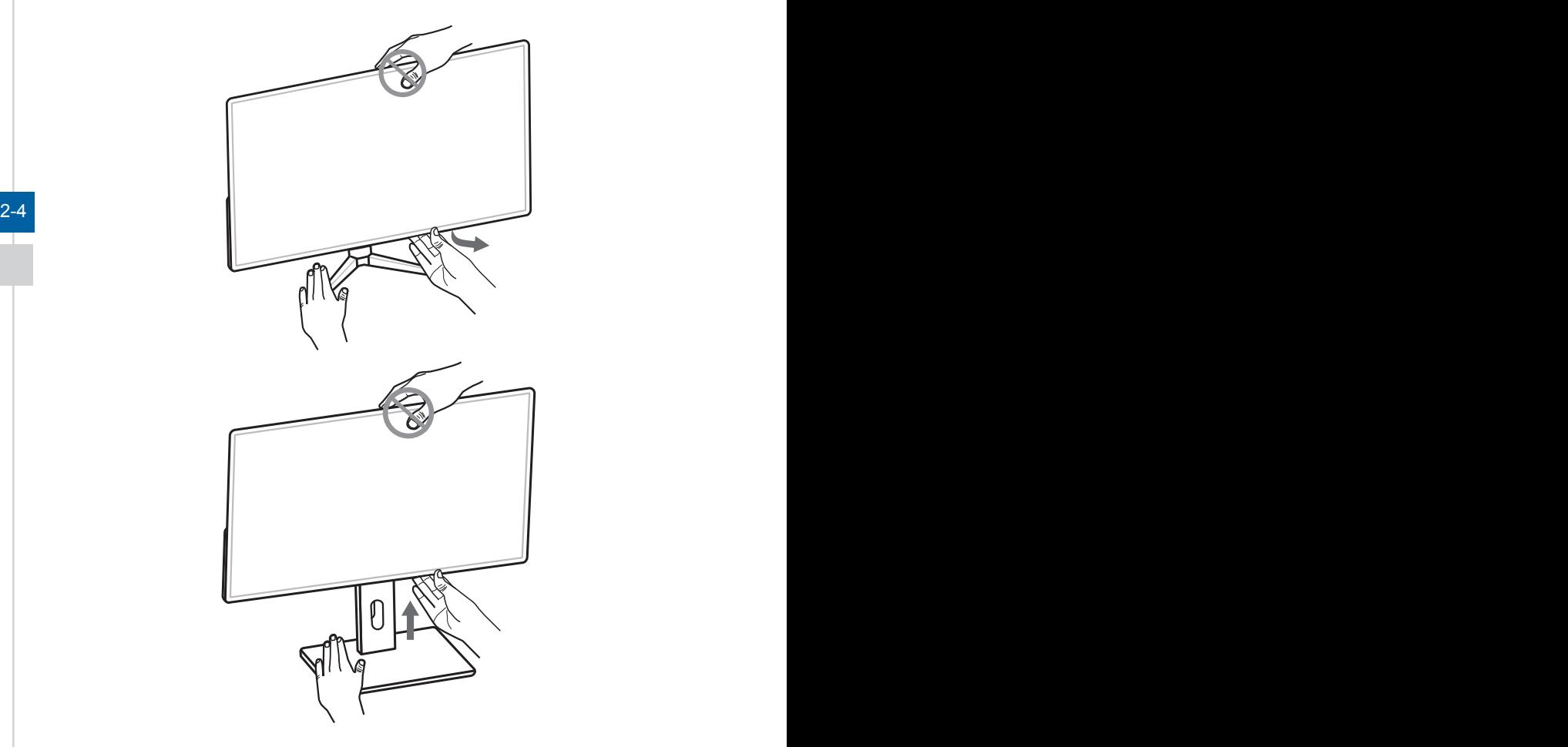

# *3*

# <span id="page-20-0"></span>**Operacje systemowe**

W tym rozdziale zawarto informacje na temat operacji systemowych.

## Ważne

Wszystkie dane podlegają zmianie bez uprzedniego powiadomienia.

# <span id="page-21-0"></span>**Zarządzanie energią**

Zarządzanie energią komputerów osobistych (PC) i monitorów zapewnia znaczną oszczędność energii elektrycznej, a także niesie ze sobą wiele korzyści środowiskowych.

W celu poprawy wydajności energetycznej należy wyłączać monitor lub przełączać komputer w tryb uśpienia po upływie określonego czasu braku aktywności użytkownika.

#### h **Zarządzanie energią w systemie Windows 10**

Pozycia [Power Options] (Opcie zasilania) w systemie operacyjnym Windows umożliwia sterowanie funkcjami zarządzania energią monitora, dysku twardego i baterii. Kliknii prawym przyciskiem myszy przycisk [Start] + . z listy wybierz [Control Panel] (Panel sterowania) i kliknij opcję [System and Security] (System i zabezpieczenia).

> Adjust your computer's settings **System and Security** Review your computer's status Save backup copies of your files with File History

3-2 3-3 Wybierz pozycję [Power Options] (Opcje zasilania) i wybierz plan zasilania pasujący do potrzeb. Możesz także dostosować ustawienia, klikając pozycję [Change plan settings] (Zmień ustawienia planu).

■ W menu Wyłączanie komputera widoczne są opcje Uśpienie (S3/S4) i Zamknij (S5) umożliwiające szybkie i łatwe zarządzanie zasilaniem systemu.

#### h **Zarządzanie energią przez monitory z certyfikatem ENERGY STAR (Opcjonalne)**

Funkcja zarządzania energią umożliwia, po pewnym okresie braku aktywności użytkownika, zainicjowanie przez komputer trybu niskiego zużycia energii lub trybu "Uśpienie". Podczas używania z zewnętrznym monitorem z certyfikatem ENERGY STAR, funkcja  $\mathscr{L}$ ta obsługuje podobne funkcje zarządzania energią monitora. Aby

uzyskać oszczędności energii przy zasilaniu systemu pradem ENERGY STAR zmiennym, funkcja zarządzania energią została wstępnie ustawiona na następujące działanie:

- Wyłaczenie wyświetlacza po 10 minutach
- Zainiciowanie trybu Uśpienie po 30 minutach

## **▶ Wznawianie pracy systemu**

Wznowienie pracy komputera z trybu oszczędzania energii powinno nastąpić w odpowiedzi na polecenie jednego z poniższych elementów:

- przycisku zasilania,<br>■ sieć (Wybudzanie p
- sieć (Wybudzanie przez sieć LAN),
- myszy,
- klawiatury.

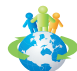

#### Wskazówki dotyczące oszczędzania energii:

- Monitor należy wyłączyć za pomocą przycisku zasilania monitora LCD, po upływie określonego czasu braku aktywności użytkownika.
- Należy dostosować ustawienia Power Options (Opcje zasilania) systemu operacyjnego Windows w celu zoptymalizowania zarządzania energią komputera.
- Należy zainstalować oprogramowanie do oszczędzania energii w celu zarządzania zużyciem energii przez komputer.
- Jeśli komputer nie będzie używany przez dłuższy czas, należy zawsze odłączyć przewód zasilający lub wyłączyć zasilanie gniazda ściennego, aby zapewnić zerowe zużycie energii.

 $3-3$ 

# <span id="page-23-0"></span>**Połączenia sieciowe (Windows 10)**

### h **Sieć przewodowa**

- 1. Kliknij prawym przyciskiem myszy przycisk  $[Start] \oplus$  i wybierz z listy pozycję [Network Connections] (Połączenia sieciowe).
- 2. Wybierz pozycję [Ethernet], a następnie [Network and Sharing Center] (Centrum sieci i udostepniania).

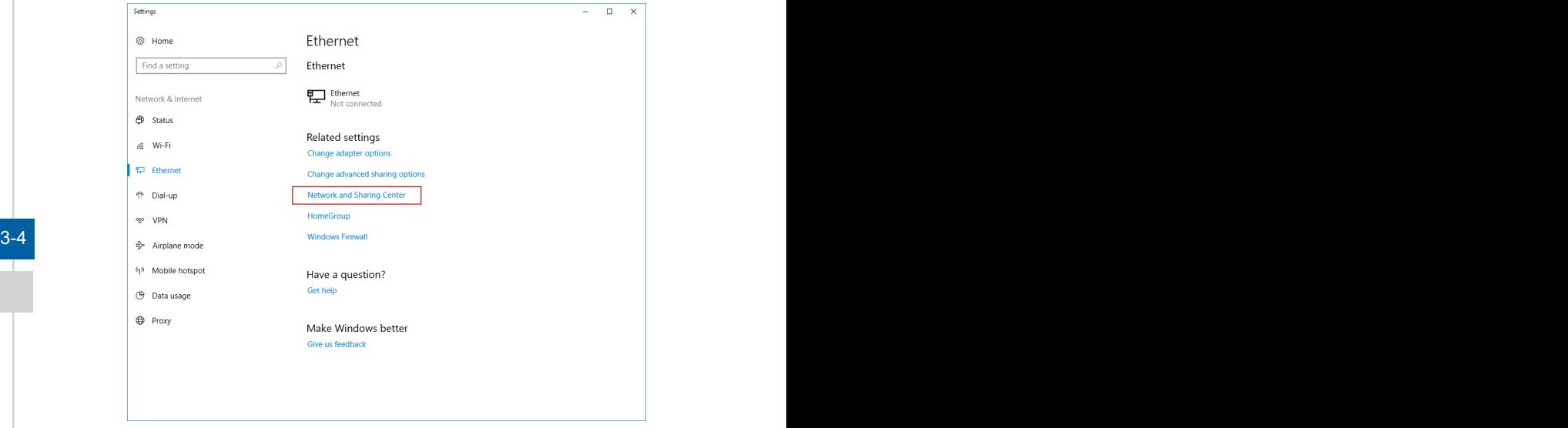

3. Wybierz opcję [Set up a new connection or network] (Skonfiguruj nowe połączenie lub nową sieć).

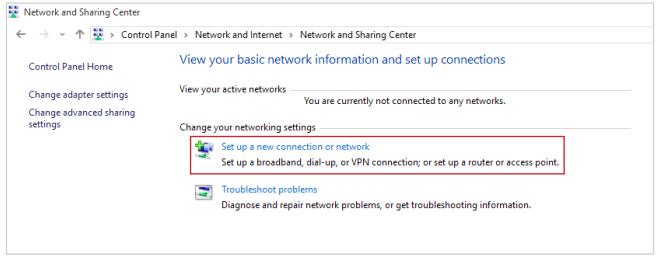

- 4. Wybierz opcję [Connect to the Internet] (Połącz z Internetem) i kliknij przycisk [Next] (Dalej).
- 5. Wybierz pozycję [Broadband (PPPoE)] (Połączenie szerokopasmowe (PPPoE)) w celu nawiązania połączenia przy użyciu połączenia DSL lub kablowego, które wymaga podania nazwy użytkownika i hasła.

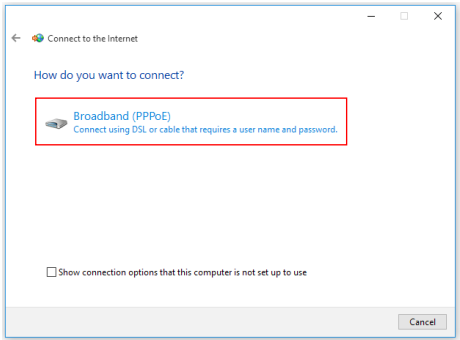

6. Wpisz informacje uzyskane od usługodawcy internetowego (ISP) i kliknij przycisk [Connect] (Połącz), aby ustanowić połączenie sieci LAN.

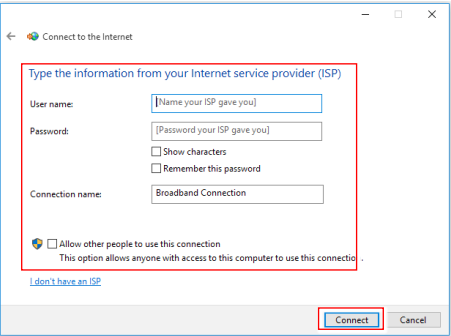

#### $3-5$

#### h **Sieć bezprzewodowa**

- 1. Przejdź do menu [Start] + , kliknij opcję [Settings] (Ustawienia) i wybierz opcję [Network and Internet] (Sieć i Internet).
- 2. Wyświetlona zostanie lista dostępnych połączeń sieci WLAN. Wybierz połączenie z listy.
- 3. Aby ustanowić nowe połączenie, wybierz opcję [Network and Sharing Center] (Centrum sieci i udostępniania).

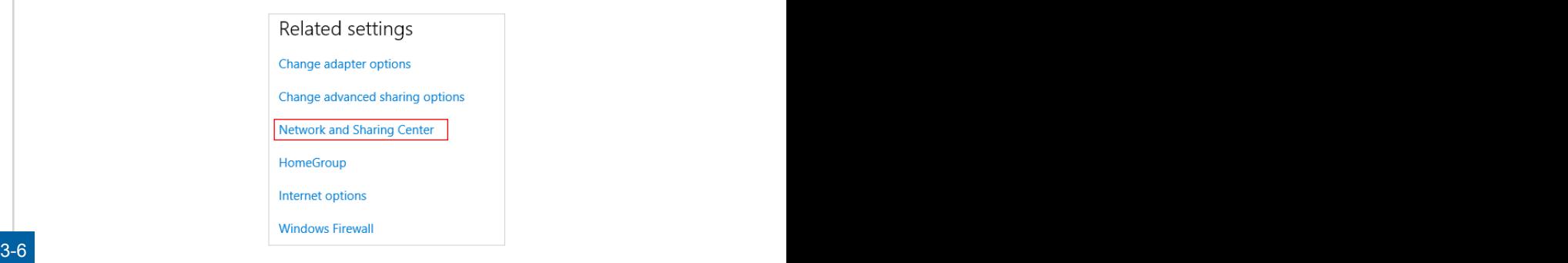

- 4. Wybierz opcję [Set up a new connection or network] (Skonfiguruj nowe połączenie lub nową sieć).
- 5. Następnie wybierz pozycję [Manually connect to a wireless network] (Ręcznie nawiąż połączenie z siecią bezprzewodową) i kliknij przycisk [Next] (Dalej), aby kontynuować.
- 6. Wprowadź informacje dotyczące sieci bezprzewodowej, którą chcesz dodać i kliknij przycisk [Next] (Dalej), aby kontynuować.

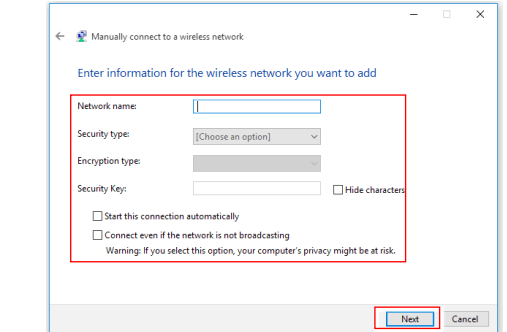

7. Nowe połączenie sieci WLAN zostało nawiązane.

# <span id="page-26-0"></span>**Odzyskiwanie systemu (Windows 10)**

Cele stosowania funkcji odzyskiwania systemu obejmują:

- Przywrócenie systemu z powrotem do stanu początkowego oryginalnych ustawień domyślnych producenta.
- Stosowanie w przypadku wystąpienia błędów używanego systemu operacyjnego.
- Po zainfekowaniu systemu operacyjnego przez wirus, w wyniku którego system nie działa normalnie.
- Aby zainstalować system operacyjny z innymi wbudowanymi językami.

Przed użyciem funkcji odzyskiwania systemu należy wykonać kopię zapasową ważnych danych z dysku komputera, korzystając z innych nośników pamięci masowej.

Jeśli za pomocą podanego poniżej rozwiązania nie uda się przywrócić systemu należy się skontaktować z autoryzowanym lokalnym dystrybutorem lub punktem serwisowym w celu uzyskania dalszej pomocy.

#### $3-7$

## **Resetowanie komputera**

- 1. Przejdź do menu [Start]  $\pm$ , kliknij opcję [Settings] (Ustawienia) i wybierz opcję [Update and security] (Aktualizacia i zabezpieczenia).
- 2. Wybierz opcję [Recovery] (Odzyskiwanie) i kliknij opcję [Get started] (Rozpocznij) w sekcji [Reset this PC] (Resetowanie ustawień do stanu początkowego), aby rozpocząć odzyskiwanie systemu.

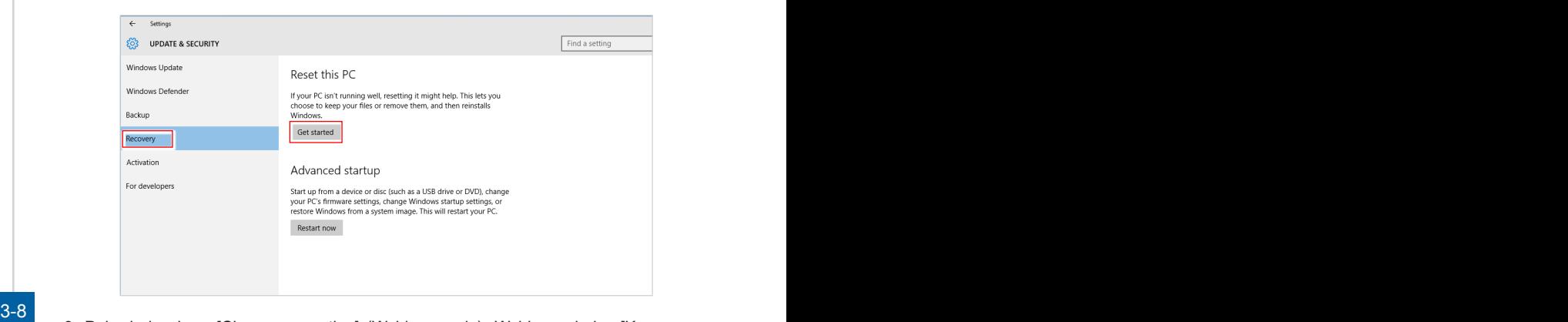

3. Pojawi się ekran [Choose an option] (Wybierz opcję). Wybierz między [Keep my files] (Zachowaj moje pliki) i [Remove everything] (Usuń wszystko).

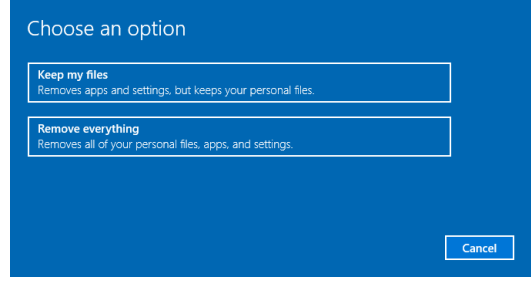

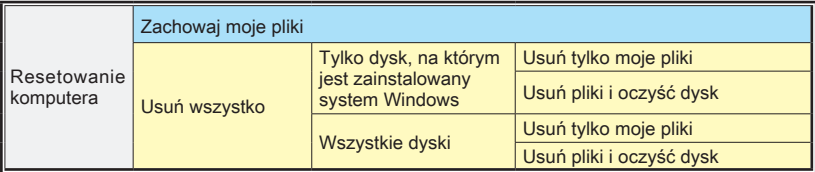

## **▶ Zachowaj moje pliki**

1. Wybierz opcję [Keep my files] (Zachowaj moje pliki).

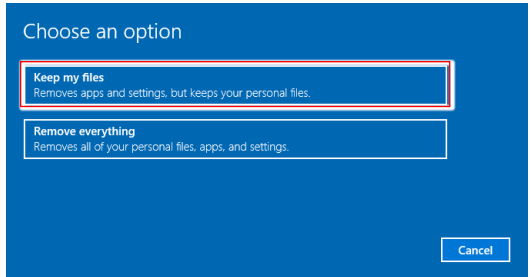

2. Pojawi się ekran [Your apps will be removed] (Aplikacje zostaną usunięte) z listą aplikacji, które trzeba będzie zainstalować ponownie z dysków lub z Internetu. Kliknij przycisk [Next] (Dalej), aby kontynuować.

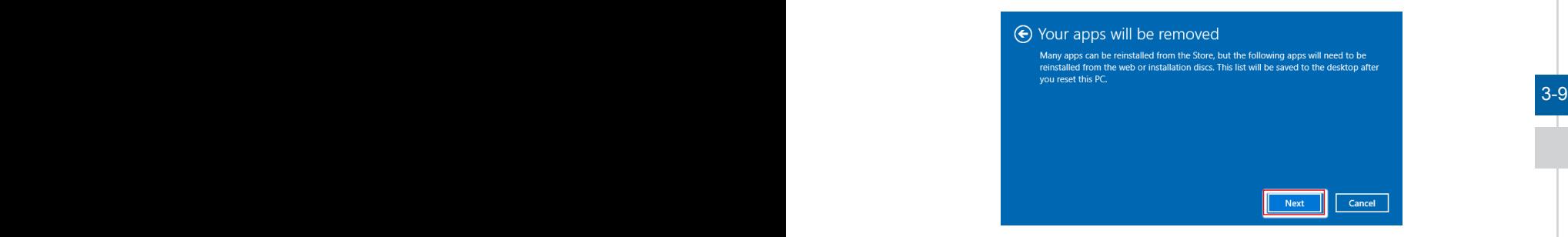

3. Na kolejnym ekranie pojawi się lista zmian wprowadzanych w ramach procesu. Kliknij przycisk [Reset] (Resetuj), aby rozpocząć proces resetowania systemu.

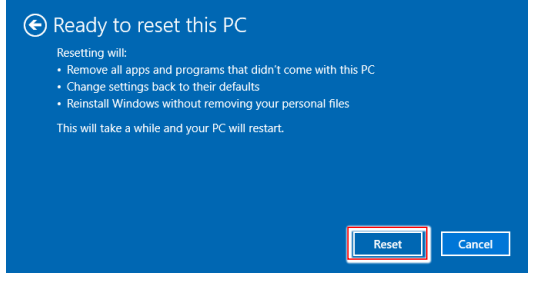

## h **Usuń wszystko**

1. Wybierz opcję [Remove everything] (Usuń wszystko).

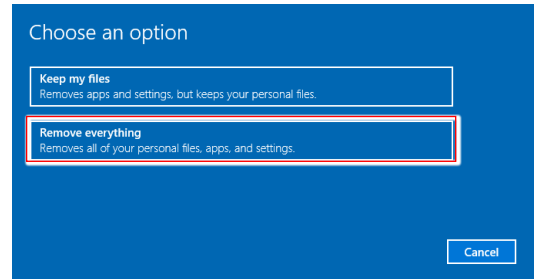

- 2. Jeśli jest kilka dysków twardych, pojawi się ekran z pytaniem o wybór między opcjami: [Only the drive where Windows is installed] (Tylko dysk, na którym jest zainstalowany system Windows) lub [All drives] (Wszystkie dyski).
- 3. Następnie wybierz jedną z opcji [Just remove my files] (Usuń tylko moje pliki) lub [Remove files and clean the drive] (Usuń pliki i oczyść dysk).

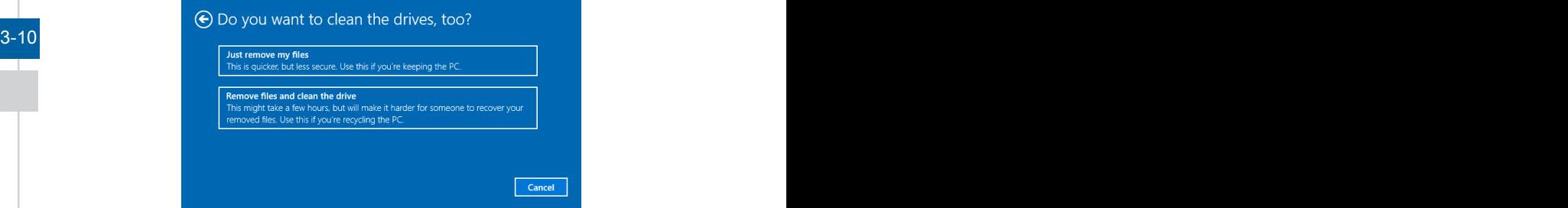

4. Na kolejnym ekranie pojawi się lista zmian wprowadzanych w ramach procesu. Kliknij przycisk [Reset] (Resetuj), aby rozpocząć proces resetowania systemu.

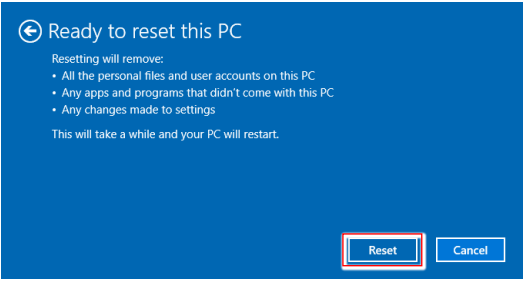

# <span id="page-30-0"></span>**Odzyskiwanie systemu (odzyskiwanie za pomocą klawisza skrótu F3) (opcjonalnie)**

### h **Środki ostrożności dotyczące stosowania funkcji przywracania systemu**

- 1. Po wystąpieniu nieodwracalnych problemów dotyczących dysku twardego i systemu należy w celu uruchomienia funkcji przywracania systemu najpierw użyć przycisku skrótu F3 .
- 2. Przed użyciem funkcji przywracania systemu należy wykonać kopię zapasową ważnych danych zapisanych w napędzie systemowym na inne urządzenia pamięci masowej.

### h **Przywrócenie systemu poprzez użycie przycisku skrótu F3**

Wykonaj podane instrukcje celu kontynuacji:

- 1. Uruchom ponownie komputer.
- 2. Naciśnij klawisz dostępu F3 na klawiaturze natychmiast po pojawieniu się na ekranie powitania MSI.
- 3. Na ekranie "Choose an Option (Wybierz opcję)" stuknij "Troubleshoot (Rozwiązywanie probl.)".
- 4. Na ekranie "Troubleshoot (Rozwiązywanie probl.)" stuknij opcję "Restore MSI factory (Przywróć MSI factory)", aby przywrócić ustawienia fabryczne systemu.
- 5. Na ekranie "RECOVERY SYSTEM (ODZYSKIWANIE SYSTEMU)" stuknij opcję 3-11 "System Partition Recovery (Odzyskiwanie partycji systemu)".
	- 6. Wykonaj instrukcje ekranowe w celu kontynuowania i dokończenia funkcji odzyskiwania.

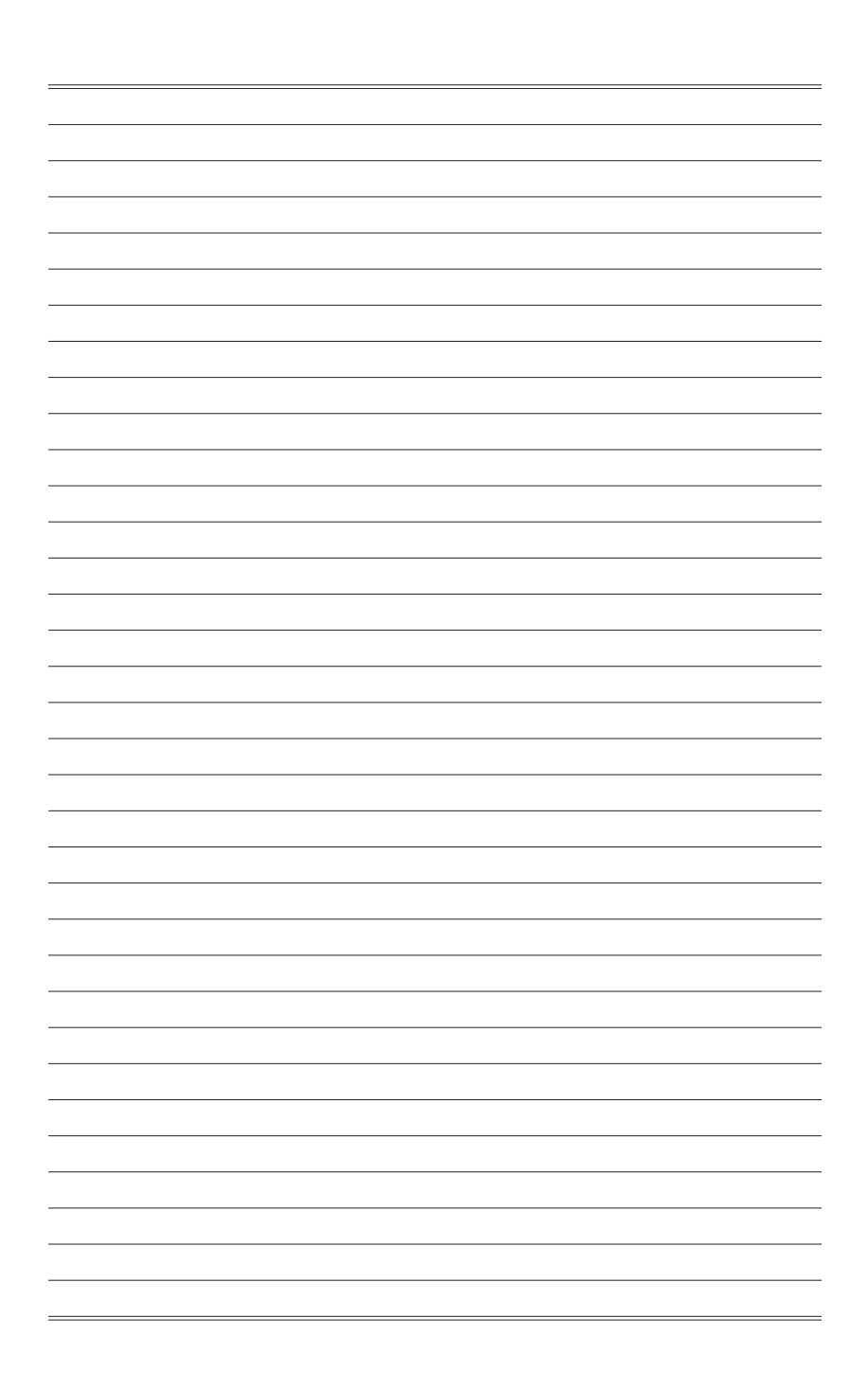

# *A*

# <span id="page-32-0"></span>**Rozwiązywanie problemów**

#### Nie można uruchomić systemu

- 1. Sprawdź, czy system jest podłączony do gniazda zasilającego i czy jest włączony.
- 2. Sprawdź, czy kabel zasilający i inne przewody są prawidłowo podłączone.

#### Kiedy włączam komputer, pojawia się komunikat "Nie znaleziono systemu operacyjnego" lub system Windows nie uruchamia się.

- 1. Sprawdź, czy w szufladzie napędu optycznego nie znajduje się nierozruchowy dysk CD/DVD. Jeśli tak, wyjmij dysk CD/DVD i uruchom ponownie komputer.
- 2. Sprawdź kolejność urządzeń rozruchowych (Boot Device Priority) w programie konfiguracyjnym BIOSu.

#### Nie daje się zamknąć systemu.

Zalecaną metodą wyłączenia komputera jest użycie ikony Zamknij system. Użycie innych metod, w tym tych opisanych poniżej, może doprowadzić do uszkodzenia danych. Jeśli polecenie Zamknij system nie działa, wybierz jedną z poniższych metod:

- 1. Naciśnij klawisze Ctrl+Alt+Del i wybierz polecenie Zamknij system.
- A-2 z. Naciśnij i przytrzymaj przycisk zasilania aż do wyłączenia systemu.
	- 3. Odłącz kabel zasilający.

#### Mikrofon nie działa.

- 1. W przypadku wbudowanego mikrofonu wybierz polecenia Start > Panel sterowania > Dźwięki i urządzenia audio > Audio, aby sprawdzić, czy dźwięk nie jest wyciszony.
- 2. Jeśli używany jest mikrofon zewnętrzny, sprawdź, czy mikrofon jest podłączony do gniazda mikrofonowego.

#### Występują problemy z łączem internetowym.

- 1. W razie problemów z łączem internetowym sprawdź, czy nie wynikają one z problemów technicznych dostawcy usług internetowych.
- 2. Sprawdź ustawienia sieciowe i połączenie i sprawdź prawidłowość konfiguracji dostępu internetowego w systemie.
- 3. Szybkość transmisji w sieci bezprzewodowej zależy od odległości i barier między urządzeniami i punktem dostępowym. Aby zwiększyć szybkość transmisji danych, należy wybrać punkt dostępowy znajdujący się najbliżej urządzenia.

#### Głośniki nie działają.

- 1. Sprawdź ustawienie głośności w mikserze dźwięku.
- 2. Jeśli używana aplikacja ma własną regulację głośności, sprawdź, czy dźwięk nie został wyciszony.
- 3. Jeśli do gniazda słuchawkowego podłączono słuchawki, odłącz je.
- 4. Jeśli w urządzeniu jest menu ekranowe, wyreguluj głośność w menu ekranowym.

#### Na monitorze nie ma obrazu.

- 1. Sprawdź, czy system jest podłączony do gniazda zasilającego i czy jest włączony.
- 2. Urządzenie może być w trybie oczekiwania. Naciśnij dowolny przycisk, aby uaktywnić ekran.

#### $A-3$